Seams Sew Special

## **Holly for Border**

## **Holiday Sparkle Ornament 03 & 04**

- 1. Click on the PREMIER+ 2 Ultra Icon
- 2. Click on the PREMIER+ 2 Create Icon.
- 3. Cancel the Wizard. Click on the Draw Tab.
- 4. Click on the Change Hoop Icon and change to a 80 by 80 hoop with Natural Orientation.
- 5. Click on the Draw Tab.
- 6. Click on File Menu and Open Background Picture. Click on the picture to open it.
- 7. The trunk will be 11 grid squares long and one grid square wide at the bottom. It will be narrower at the top.
- 8. Click on the Polygon Draw . Click points starting from the top left corner, up to the tip of the trunk under the star. Then to the top right corner and the 2 bottom points. Make sure that the bottom corners are within the hoop. Right click.
- 9. Click on the Shapes Icon  $\overline{4}$  and select the Star #26  $\overline{\times}$   $^{26}$  . Hold down the CTL key and click on the center of a square and drag down to the lower right corner and end it so that it is within the hoop. Right click.

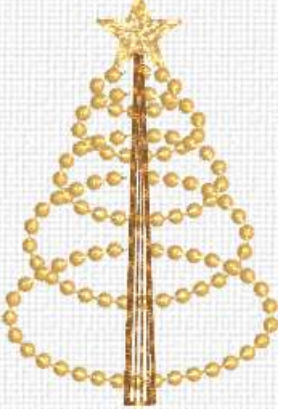

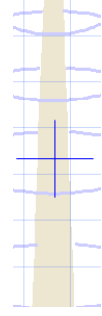

1

PREMIER+ 2, VIKING, PFAFF and INSPIRA are trademarks of Singer Sourcing Ltd LLC. HUSQVARNA is the trademark of Husqvarna AB. All trademarks are trademarks of Singer Sourcing Limited LLC. ©2017 Singer Sourcing Limited LLC.

 $\Box$  14  $\sim$ 

- 10. Click on the Shapes Icon  $\Box$  and select the Circle. Draw an oval to fit the top ring on the tree. Right click.
- 11. Click on the Delete Nodes Icon and delete the Start  $/$ End Icon  $\bullet$ . that they are on either side of the trunk. Right Click.
- 12. Click on the Copy Icon **For and the Paste Icon ...** Move the Oval so that the Start and End nodes<sup>-1</sup> are matching for the 2<sup>nd</sup> ring. Edit the Oval to fit the Oval to fit the background picture. Repeat Step 12 & 13 for the rest of the rings.
- 13. Select all the Rings on the Film Strip. Click on the Group Icon **and and click on Group.**
- 14. Select the trunk on the Film Strip. Right click on the Selection Box to open the Properties Box. Right click and Left click on a colour for the trunk. Click Ok.
- 15. Select the star on the Film Strip. Right click on the Selection Box to open the Properties Box. Right and Left click on a gold colour. Click Ok.
- 16. The rings do not need to be coloured.
- 17. Select all the ovals on the Film Strip and Click on the Group Icon . Click on Group.
- 18. Click on the File Menu and click on Save As. Save as Ornament 03.4qb.

Create the Ornament:

- 1. Click on the Quick Create Tab.
- 2. Click on the Colour Change Icon **communished and select a brown colour for the trunk**.
- 3. Change the Pattern Fill Icon  $F^{\text{III}+}$  to a Motif Fill  $F^{\text{III}+}$ . Change the Line Icon to a Motif

Line . Click on the Fill Area and Line Icon . Click on the Line Tab. Make the Group Pfaff, the Category 4.3 Borders and Pattern 15. Click on the Motif Line and make the Group Pfaff, Category 3.3 Antique Hand Stitches, Pattern 1, make the Minimum Gap to 0 and the Width 3.0. Click Ok.

2

PREMIER+ 2, VIKING, PFAFF and INSPIRA are trademarks of Singer Sourcing Ltd LLC. HUSQVARNA is the trademark of Husqvarna AB. All trademarks are trademarks of Singer Sourcing Limited LLC. ©2017 Singer Sourcing Limited LLC.

- 4. Click on the QuickStitch Icon **All and click inside of the brown stem.** Right click. Edit if needed.
- 5. Click on Precise Create.
- 6. Click on the Colour Change Icon Changes . Change the colour to Robison Anton Metallic J 40 #1000.
- 7. Turn off the Pattern Fill Icon Filly and select the Motif Line ... Click on the Fill Area and Line Icon ... Fill Area and Line . Make the Group My Motifs, select a Candlewick

Stitch that you have saved into My Motifs. It should be a full one  $\frac{1}{2}$ . If there isn't one in your My Motifs, create one.

- 8. Click on the Draw Tab. Click on My Motifs . Make the Group Pfaff, the Category Optional Stitches Pattern 7. Click Ok.
- 9. Make sure it is selected. Click on the My Motifs Icon and click on Export to My Motifs. Click on the element on the Film Strip and click on the Delete Icon . Delete
- 10. Click on Precise Create.
- 11. Turn off the Pattern Fill Icon. Change the Line Icon to a Motif Line . Click on the Fill Area and Line Icon **...** Fill Area and Line Make the Group My Motifs, select a Candlewick Stitch that you have saved into My Motifs. Change the Length to 3.0. Click Ok.
- 12. Number the rings from the lower ring as #1, the
- 13. Click on the Create Fill Area or Line Icon . Start at the upper left on Ring #1 on at the  $\mathbf S$ . Click points around to the  $\mathbf \Xi$  at the top right on Ring #1. Right click. Edit if needed.
- 14. The same size candlewick can be used on all the rings, or it can be changed for each ring. To use different sizes, change the size by 2mm wide.

3

15. Click on the Fill Area and Line Icon **...** Fill Area and Line. Change the size of the candlewick to 2.8. Click OK.

PREMIER+ 2, VIKING, PFAFF and INSPIRA are trademarks of Singer Sourcing Ltd LLC. HUSQVARNA is the trademark of Husqvarna AB. All trademarks are trademarks of Singer Sourcing Limited LLC. ©2017 Singer Sourcing Limited LLC.

- 16. Start at the top of ring #2 at  $\bullet$ . Click points to where Ring #2 meets Ring #1 at  $\bigcirc$ . Right click.
- 17. Start again at the  $\bullet$  on the other side of Ring #1 and click points to where row 2 meets Ring #1 at  $\Theta$ . Right click.
- 18. Start again on the other side of ring #1 at  $\bullet$  and click points to the  $\Theta$  at the top right side of Ring #2. Right click.
- 19. Repeat these steps for Ring #3 and #4.
- 20. Click on the Quick Create Tab.
- **21.** Change the Pattern Fill Icon Fill to a Radial Fill Fill . Change the

Line Icon to a Satin Line Line . Click on the Fill Area and Line Icon **Ext** Fill Area and Line. Change the Density to 3. Click on the Line Tab and change it to 1.5 Width. Click Ok.

4

- 22. Click on the QuickStitch Icon **AND** and click inside of the brown star. Right click. Edit if needed.
- 23. Click on the File Menu and click on Save As. Save as Ornament 03.edo
- 24. Click on the File Menu and click on Export Embroidery. Export as Ornament 03.

**Ornament 04** 

PREMIER+ 2, VIKING, PFAFF and INSPIRA are trademarks of Singer Sourcing Ltd LLC. HUSQVARNA is the trademark of Husqvarna AB. All trademarks are trademarks of Singer Sourcing Limited LLC. ©2017 Singer Sourcing Limited LLC.

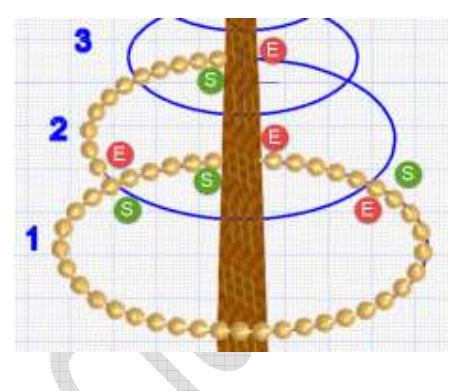

- 1. Click on the Draw Tab. Click on the File Menu and click on Open Background Picture. Click on the image of the Tree.
- 2. There are 2 ways to draw the top of the tree.

Option 1:

3. Click on the Polygon Draw Icon  $\blacksquare$ . Start at the top and click points around the shape. Right click. Edit if needed.

Option 2:

- 1. Click on the Shapes Icon  $\lambda$  and select #16. Click on the Draw from the Inside Out. Hold down the CTL key. Click in the center of the star on the drawing and drag down to the right to create the shape. Right click.
- 2. Click on the shape on the Film Strip. Click on the arrow at the top of the Selection Box to flip top to bottom. Move it into position on the top of the tree.
- 3. Click on the Edit Nodes Icon  $\mathcal{F}$ . So that the bottom corners can be rounded, separate the Start  $\mathbb{R}$  and End  $\Theta$  points. Click on the Delete

 $\bigcap$ 

Nodes Icon and delete the End<sup>-1</sup> point. Move the Start to join the point at the top. Adjust the points to make the tree top shape.

- 4. Click on the Shapes Icon  $\frac{14}{12}$  and select shape  $\frac{12}{12}$  . Click in the center of the top oval and drag down to the right and create an oval to fit the drawing. Edit if needed.
- 5. Click on the Delete Nodes Icon . Delete the Start and the End<sup>-O</sup> points from the top of the oval.
- 6. Click on the Edit Nodes Icon  $\mathbf{S}^n$  . Start at either the new Start  $\mathbf{S}$  or the

End $\bigcirc$  nodes and move them to the center of the top part of the previous

element. Make sure they join. Click on the Edit Nodes Icon . Edit the rest of the nodes to fit the above element.

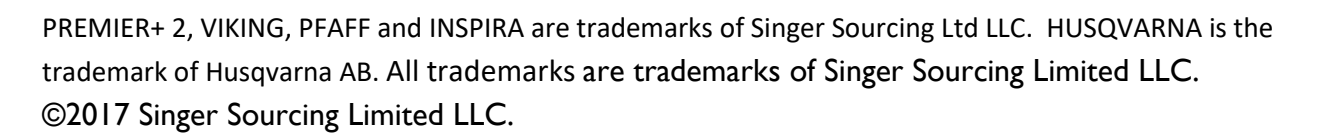

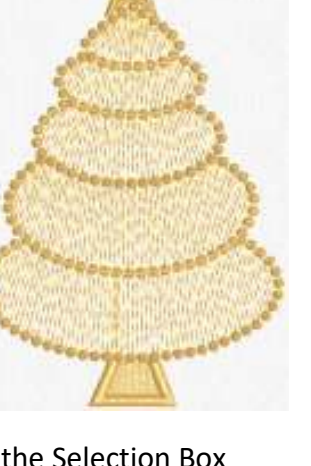

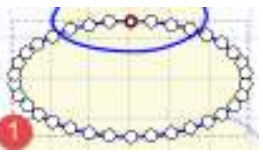

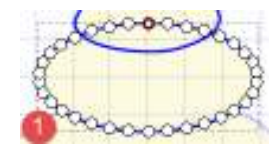

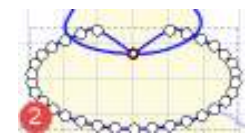

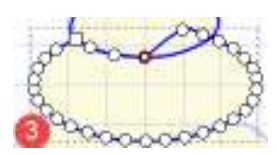

5

- 7. Continue in the same manner for the rest of the ovals.
- 8. Select the Star on the Film Strip. Right click inside of the Selection Box to access the Properties Box. Click Ok. Change the Theme to get extra colours. Select a gold colour. Right and Left click. Click Ok.
- 9. Select the top element and the ovals on the Film Strip. Click on the Group Icon Select the Group on the Film Strip. Right click inside of the Selection Box to access the Properties Box. Right and Left click on a gold colour so that only the centers of the ovals are coloured. Click Ok.

## *Create the Tree*:

- 1. Click on the Quick Create Tab.
- 2. Click on the Colour Change Icon  $\frac{1}{2}$  colour and select a colour for the trunk. Change the colour to Robison Anton Metallic J 40 #1000 or if you wish the trunk to be darker, choose #1003 or choose a rayon colour.
- 3. Click on the Pattern Fill Icon  $\frac{P_{\text{other}}}{P_{\text{H}}}\frac{P_{\text{C}}}{P_{\text{C}}}$  to turn it on. Click on the Fill Area and Line Icon **In Fill Area and Line.** The Pattern Fill should be set at 3. Click Ok.
- 4. Click on the QuickStitch Icon **AND and click inside of the trunk.** Edit if needed. Right click.
- 5. Click on Precise Create. If desired there could be a colour change for the outline of the trunk.
- 6. Turn off the Pattern Fill Icon **Fig.** and Click on the Line Icon and change it to a Satin Line **....** Click on the Fill Area and Line Icon **...** Fill Area and Line Make the Width 1.5mm. Click Ok.
- 7. Click on the Create Area or Fill icon
- 8. Start at the top left corner. Hold down the CTL key and click points on each corner and the top right corner. Right click. Edit if needed.

6

9. Click on Quick Create.

PREMIER+ 2, VIKING, PFAFF and INSPIRA are trademarks of Singer Sourcing Ltd LLC. HUSQVARNA is the trademark of Husqvarna AB. All trademarks are trademarks of Singer Sourcing Limited LLC. ©2017 Singer Sourcing Limited LLC.

- 10. Click on the Pattern Fill Icon Fill and change it to a Radial Fill  $\frac{Radial}{full Hill}$ . Click on the Fill Area and Line Icon **...** Fill Area and Line Change the Density to 8. Click Ok.
- 11. Click on the Colour Change Icon Change 1. Change the colour to Robison Anton Metallic J 40 #1000.
- 12. Click inside each of the rings from the top down. Right click.
- 13. Click inside the top of the Tree. Move the Origin Marker  $\bigcirc$  up until the Radial Fill looks good. For the top one, it might be necessary to zoom out because it might be necessary to have the Origin Marker<sup>O</sup> outside of the hoop. Click on the  $\bullet$   $\Theta$   $\bullet$   $\bullet$ and zoom out to be able to see outside the hoop **EA H SO%**

to make it easier so move the Origin Marker $\left( \bullet \right)$ .

- 14. Repeat step 9 for the other layers of the tree. The other layers won't need to have the Origin Marker<sup>(O)</sup> outside of the hoop.
- 15. The fills are where we started at the top of the tree. Click on the top element on of the tree on the Film Strip. The Start and End

 $\bullet$  Markers are at the top of the element. Move the End $\bullet$ Marker to the lower left corner of the element where it joins Oval 2.

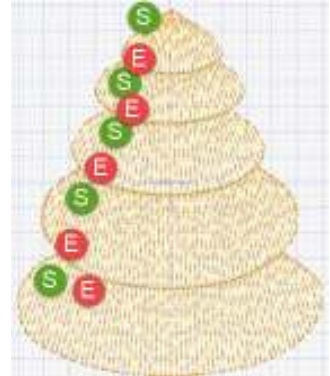

7

- 16. On Oval 2, the Start Marker **Fig. 2018** can stay at the top but the End Marker $\left( \bullet \right)$  needs to be moved to the lower left of the oval2 where it joins oval 3. Continue for oval 3. On Oval 4 the Start Marker  $\mathbb{R}^3$  and the End<sup>-C</sup> markers should be at the top left of the oval.
- 17. Click on the Precise Create Tab.
- 18. Turn off the Pattern Fill Icon Fill and select the Motif Line .................................. and Line Icon **. Fill Area and Line**. Make the Group My Motifs, select a Candlewick Stitch

that you have saved into My Motifs. It should be a full one  $\frac{1}{2}$ . This will be the one created on Ornament 03.

PREMIER+ 2, VIKING, PFAFF and INSPIRA are trademarks of Singer Sourcing Ltd LLC. HUSQVARNA is the trademark of Husqvarna AB. All trademarks are trademarks of Singer Sourcing Limited LLC. ©2017 Singer Sourcing Limited LLC.

19. Click on the Create Fill Area or Line Icon .................................. lower left on Oval 5, where the Start and End<sup>1</sup> Marker ended. Click points from the left on Oval 5 to the right corner of Oval 5 & 4. Edit if needed. Right Click.

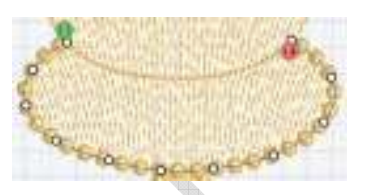

8

- 20. Change the Motif Line to a Running Stitch . Click on the Create Fill Area or Line Icon and click points up the right side to the top of Oval 4 above.
- 21. Change the Running Stitch to a Motif Line ... Click on the Create Fill Area or Line Icon and click points from the Star over to the left side of Oval 4. Edit if needed. Right click.
- 22. Change the Motif Line to a Running Stitch ...... Click on the Create Fill Area or Line Icon and click points up the left side of Oval 3.

23. Repeat Step 21 & 22 up to each oval abvoe.

- 24. Repeat Step 22 around the left side of the top element to the tip.
- 25. Repeat Step 22 around the the top ending on the tip.
- 26. Click on Quick Create.
- 27. Change the Pattern Fill Icon Fill to the Radial Fill Fill and select the Satin Line Click on the Fill Area and Line Icon  $\blacksquare$  Fill Area and Line . Make the Density 3. Click on the Line Tab. Change the width to 1.5mm and click Ok.
- 28. Click on the QuickStitch Icon **AND** and click inside of the star. Edit if needed. Right
- click. Leave the Origin Marker  $\bigcirc$  in the center of the star so the Radial Stitch points to
- the center. The Satin could be fairly heave and could be a Motif Line if desired.
- 29. Click on the File Menu. Click on Save As. Save as Ornament 04.edo.
- 30. Click on the File Menu. Click on Export Embroidery. Export As Ornament 04.vp3.

PREMIER+ 2, VIKING, PFAFF and INSPIRA are trademarks of Singer Sourcing Ltd LLC. HUSQVARNA is the trademark of Husqvarna AB. All trademarks are trademarks of Singer Sourcing Limited LLC. ©2017 Singer Sourcing Limited LLC.